## Kawasaki

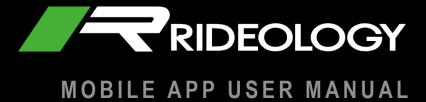

## **Table of Contents**

| Intro                                          | 3  |
|------------------------------------------------|----|
| General overview                               | 3  |
| Supported motorcycles                          | 4  |
| Smartphone requirements                        | 4  |
| Android / iOS app links                        | 4  |
| Connection                                     | 5  |
| Screen information                             | 5  |
| Scanning                                       | 5  |
| Pairing                                        | 6  |
| Vehicle Information                            | 7  |
| Information List                               | 7  |
| Map controls                                   | 8  |
| Riding Log                                     | 9  |
| Riding Log List                                | 9  |
| New trip recording                             | 10 |
| Ride information                               | 11 |
| Ride Stats                                     | 12 |
| Tuning                                         | 13 |
| General items                                  | 13 |
| Kawasaki Riding Management                     | 14 |
| Kawasaki Riding Management Files               | 15 |
| Synching settings between motorcycle and phone | 16 |
| Settings                                       | 17 |
| Settings options                               | 17 |
| Contact form                                   | 17 |
| FAQ (Frequently Asked Questions)               | 18 |

## Intro

#### **General overview**

RIDEOLOGY THE APP is the ideal companion for motorcycle riders. It allows you to connect your smartphone to your motorcycle and check its main information, location, record rides, review recorded rides, customize your motorcycle riding settings and more.

When opening the app the first screen to be seen is the Loading Screen or so-called "Splash Screen"

Once the app is loaded it allows you to navigate through the different functional sections. The navigation tabs are located in the bottom menu and is composed of:

- Vehicle Info
- Riding Log
- Tuning
- Settings

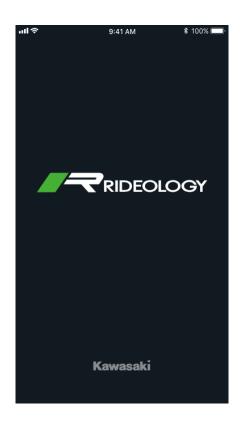

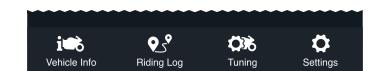

### **Supported models**

RIDEOLOGY THE APP is compatible with the following models.

| Ninja H2 / Ninja H2<br>Carbon | Model Year 19 or later              |
|-------------------------------|-------------------------------------|
| Ninja H2SX                    | SE + only<br>Model Year 19 or later |
| Versys 1000                   | SE only<br>Model Year 19 or later   |
| Ninja 650 / Z650              | Model Year 20 or later              |
| Z900                          | Model Year 20 or later              |
| Ninja 1000SX                  | Model Year 20 or later              |
| Z H2                          | Model Year 20 or later              |

### **Smartphone requirements**

RIDEOLOGY THE APP is available for Android and iOS, you must have installed the following minimal version for each

| Android       | iOS    |
|---------------|--------|
| Android 5.0 + | iOS 11 |

Note: Some Android smartphones may have difficulties in connecting with Bluetooth and performing all the functions available on the App due to conflicts with the customized settings in the operating system for these smartphones.

## Android / iOS app links

To find the app for your specific smartphone, access one of the following links

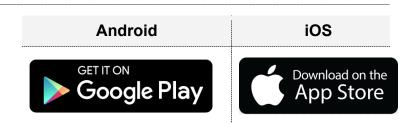

## **Connection**

Before trying to connect to your motorcycle, make sure you have turned on the Bluetooth connection in your smartphone.

Then navigate to the Settings tab and select Vehicle Pairing.

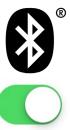

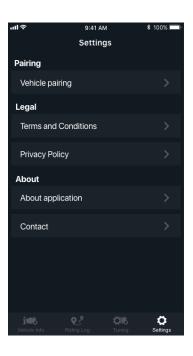

# Screen information Scanning

Once you are in the Vehicle Pairing screen, a list with all detected motorcycles will appear, select yours.

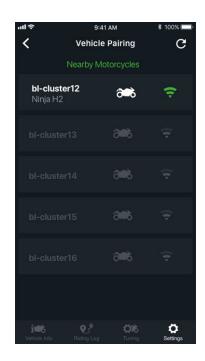

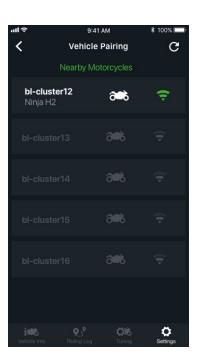

### **Pairing**

- 1. Once you select your motorcycle, a new screen will appear with your motorcycle name, connection status and Connect button.
- 2. When connecting your smartphone for the first time, press the Connect button.
- 3. A dialog box with instructions will appear. Insert the code displayed in your motorcycle's meter panel and press PAIR.

Note: Once you have entered the code correctly and connected, a code will not be requested next time you connect.

- 4. Once connected you have the option to clear all smartphones connected. To connect your motorcycle again just go back to the list on Vehicle Pairing screen.
- 5. You are able to change your motorcycle's name only when it is connected. To achieve this, just tap and hold the name until a dialog box is displayed, then change the name.

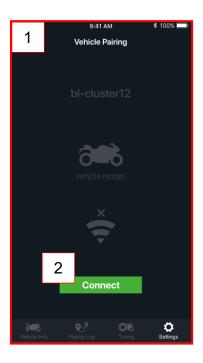

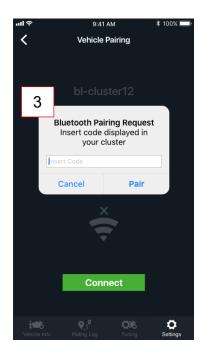

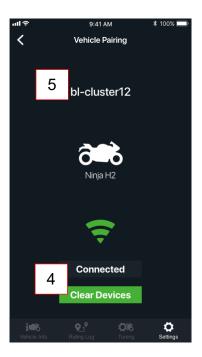

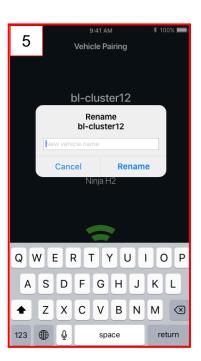

## **Vehicle Information**

Once you are in the Vehicle Info screen, you can see the most relevant information about your motorcycle, as well as locate yourself and your motorcycle in the map.

Note: The vehicle information will appear only after having connected your

smartphone with your motorcycle

1. The information list is displayed in a table with a map view.

The first section is a nonscrollable section that contains:

- Last update date
- Connection status

And a scrollable area contains the vehicle information.

- 2. The complete vehicle information list is displayed in the right image.
- 3. The vehicle information list can be contracted for better map manipulation. To expand it again just pull up the bottom section.

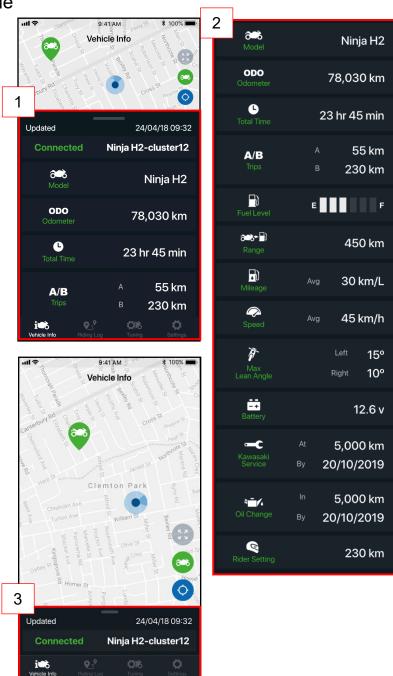

## Map controls

The map control has three different zoom level buttons:

- 1. Center both (motorcycle and rider) in the screen view.
- 2. Center motorcycle, with the "navigate to" button (A), that allows the rider to choose an existing navigation app to find the motorcycle.
- 3. Center rider: Allows the rider to be located in the center of the map view.

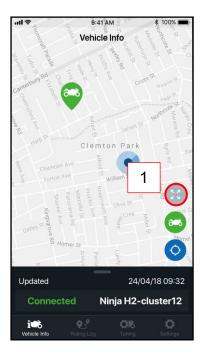

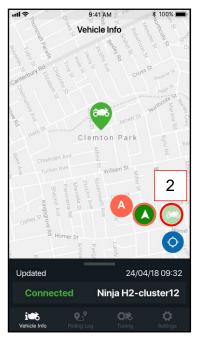

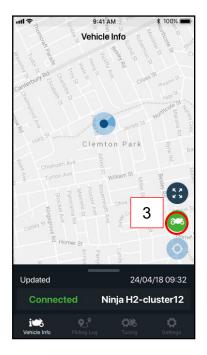

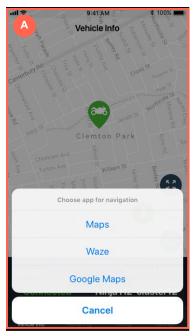

## **Riding Log**

## **Riding Log List**

Once you are in the Riding Log screen, you can record your rides, and review your recorded rides.

1. To start a new trip, press the + button, it will send you to the New Trip screen. (See New trip recording section for details)

Note: You cannot start a new trip while riding your motorcycle, a pop-up will warn you to stop. Once stopped try again.

Once one or more trips are recorded, they will be added to the log list as shown in the image.

- 2. Each trip is displayed as a cell composed of:
- Trip name
- Edit trip name button (A) (allows you to edit the trip name directly from the Log list)
- Trip thumbnail (shows a miniature of the map route as default image)
- Edit trip thumbnail button (B) (allows you to edit the trip thumbnail directly from the Log List)
- Resumed Trip information (allows you to identify the trip with Name, date, times and distance).

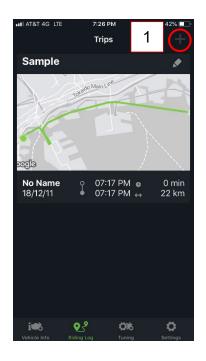

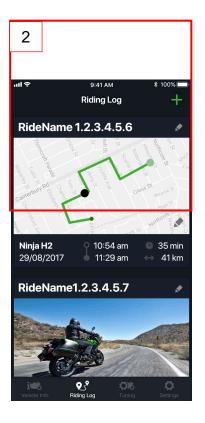

### **New trip recording**

The new trip screen is composed of:

- Timer
- Distance
- Start Ride button
- Stop Ride button (disabled at first)

To record a new trip and save it into the Riding Log list:

- (A) Press the Start Ride button. This will start recording the route. Timer and Distance now start counting.
- (B) To pause, press the Pause Ride button, this will also enable the Stop Ride button. When the Ignition key is turned-off, it will be automatically paused.
  (C) In case you needed to
- stop but want to resume the actual trip, press the Resume Ride button.
- (D) In case you want to finish the trip press the Stop Ride button, a pop-up will show the options, Resume, Discard or Save. Once saved you are sent back to the Riding Log list screen with the new trip saved.

Note: You cannot start a new ride if you have not finished the one that is running.

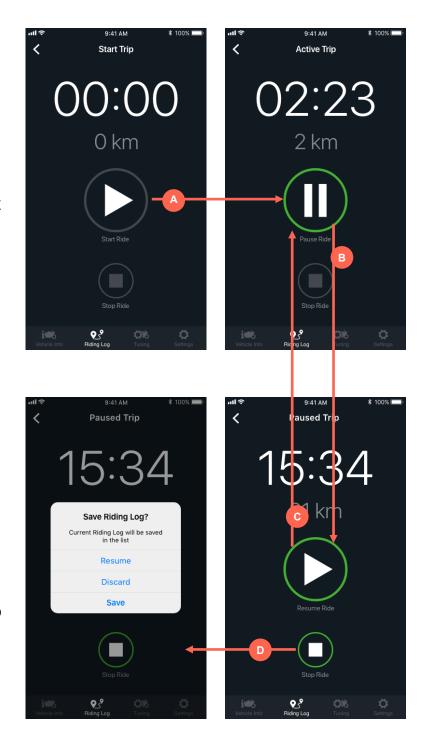

#### **Ride information**

To access specific ride information, tap on a ride cell in the Riding Log Screen.

The Riding Info screen shows the information recorded during the ride, where you can find:

- **1. Route map**, containing:
  - Map
  - Route path
  - Play route button
  - Play speed control button
- **2. Ride info bottom section**, composed of:
  - Ride name
  - Edit Ride Name button
  - Information cells list
- 3. Bottom left image displays the bottom section contracted for better map manipulation. To expand it again just pull up the bottom section.
- 4. Bottom right image shows the complete information cells recorded during the ride.

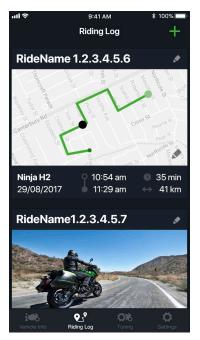

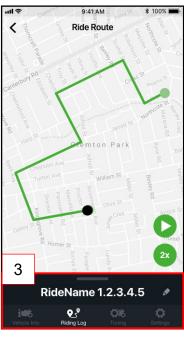

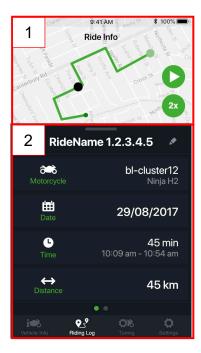

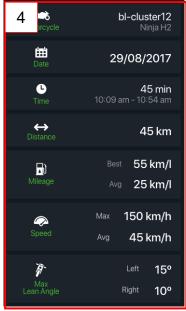

#### **Ride Stats**

To access specific information about the ride, swipe left on the Ride Info cells list (A) to reveal the Ride Stats section. Map visualization remains the same after swiping to Ride Stats, and the Ride Name remains displayed.

The Ride Stats section displays several information cells that can be turn On and Off. When a cell is turned On it turns on its respective graph at the bottom. Cell and graph match by color to relate them faster.

To play the route on the map **tap the Play button** (B). While the route path is running the stats graphs are updated to show the information at the specific point on the map.

You can control the route with the **bottom slider (C)** that also shows the ride time.

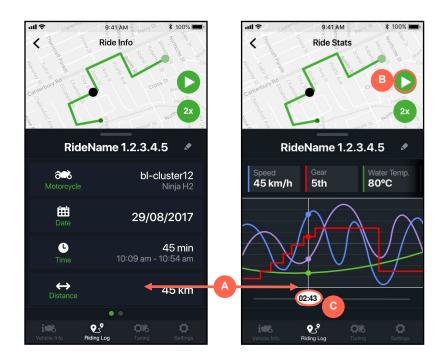

## **Tuning**

#### **General items**

The tuning section allows you to change the motorcycle settings using the app.

The **General** tuning tab (A) contains general options such as units; formats; notifications; and logging items controls.

To change a value just tap the setting and select the new desired value

Tap the switches to turn them On or Off

Image on the right shows the complete General tuning options

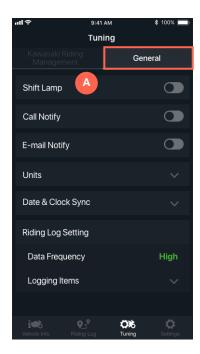

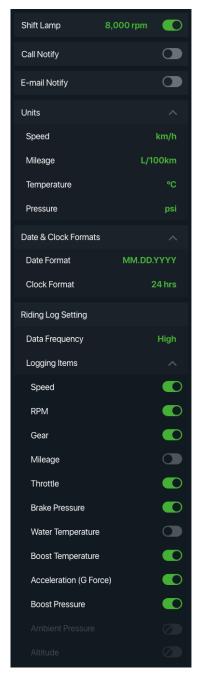

### Kawasaki Riding Management

- 1. The Kawasaki Riding Management tab lets you control more specific tuning options from your motorcycle. It is composed of:
- Kawasaki Riding
   Management files section
- Scrollable tuning cells list
- Download/Send settings buttons

Kawasaki Riding Management files section allows you to save different tunings and name them after your specific needs.

2. To modify a tuning value tap the cell and select the new value through the picker.

To get the settings synched between the app and your motorcycle you can choose between two options:

- Download Settings
- Send Settings.
   (See Synching settings between motorcycle and app for details)
- 3. Bottom image shows the complete tuning list options

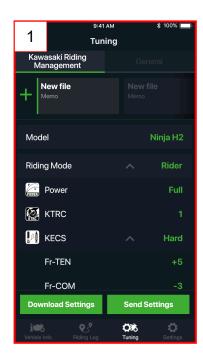

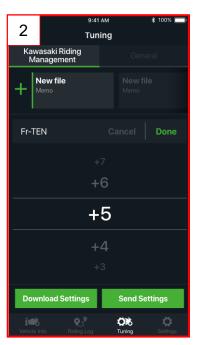

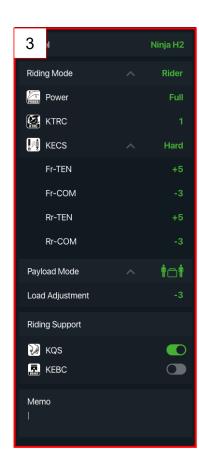

## Kawasaki Riding Management Files

Tap and hold a file to access the edit menu. The, following options will drop down:

- Tap Rename button to change the file name. A pop-up and the keyboard will appear.
- Tap Copy button to create an exact copy of the file at the end of the list.
- Tap **Delete** button to delete the file.

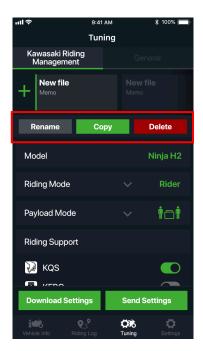

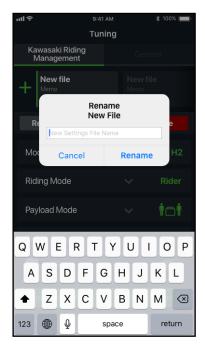

### Synching settings between motorcycle and app

To sync items between motorcycle and app, there are two options:

- 1. Tap the **Download Settings** button to reset all items in the app and get them the same as in your motorcycle.
- 2. Tap the **Send Settings** button to send your settings in the app to your motorcycle.

Note: To get your settings reflected on your motorcycle, select Apply on the instrument cluster notification, as shown in image (A).

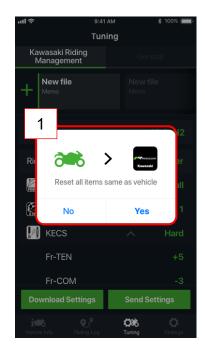

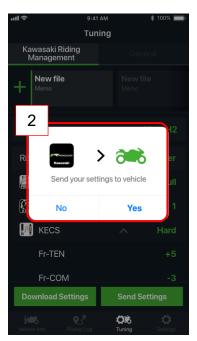

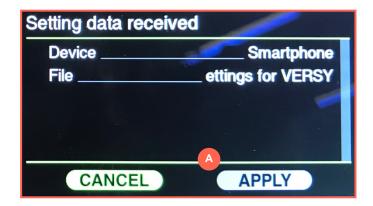

## **Settings**

## **Settings options**

The settings tab contains the following buttons that open each of the screens:

- Vehicle Pairing
- Terms and Conditions
- Privacy Policy
- About application
- Contact

The Vehicle Pairing button shows information when your motorcycle is actively connected. The process to connect your motorcycle is shown in the Connection section of this manual.

The contact form lets you send a mail with the following information attached:

- Contact reason
- Country
- Phone model
- OS Version
- App name
- App version
- Motorcycle model
- · Model year

As we will try our best to incorporate your feedback in our future design of the app, please make sure before officially sending your feedback, that your personal data or private information is not included. If you require any additional information, please contact your local dealer as we are not able to respond.

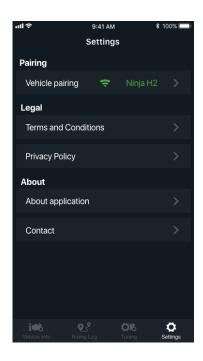

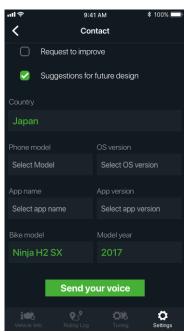

## **FAQ (Frequently Asked Questions)**

#### Riding Log

Q. If I connect the app to a different motorcycle model, do I lose all my Riding Log files?

No, all your rides will be saved in the app, even if they took place on a different motorcycle.

#### Q.How long can a Riding Log be?

Riding Log can record up to a maximum of 24 hours. It is also possible to pause the riding log for a maximum of 24 hours..

To conserve energy on the smartphone, the Riding Log function will shut down automatically when Battery Remaining hits 10%.

#### Q. How many Riding Logs can I save?

You can save up to approximately 2 billion Riding Logs.

#### **Tuning / Riding Management**

Q. It appears that setting changes are not functioning. How do I check?

Setting change failures are indicated in red messages on the smartphone.

- If the motorcycle is running, simply stop the bike at a safe location to check if the setting changes are reflected.
- Errors present on the motorcycle instrument panel will be indicated by red messages on your smartphone.

#### **Tuning / General Settings**

Q. How do I synchronize the clock?

The clock is synchronized automatically when you pair a motorcycle.

#### **Pairing**

Q. How do I pair a new smartphone to my motorcycle?

Perform the following procedure in order to pair new smartphone.

- Turn OFF the Bluetooth of the current smartphone that is paired with the motorcycle.
   (Bluetooth icon indicated on the meter display will disappear.)
- ii. Pair with new smartphone. Successful connection of the device can be checked on the meter display.
- iii. On successful connection of the new smartphone to the motorcycle, it is OK to turn Bluetooth of previously paired smartphone back "ON".

#### Q. How many smartphones can I pair with my motorcycle?

Maximum 10 smartphones can be registered, one at a time.

#### Q. How can I reset the registered smartphone list?

To reset the registered smartphones list, perform the following procedure.

- i. Go to "Setting" tab, and go to "Vehicle Pairing" -> "Nearby Motorcycles" screen.
- ii. Select the current connected motorcycle
- iii. Press "Clear Devices".
- iv. Go to Bluetooth setting screen on your smartphone, and press "Forget This Device".
- v. The Bluetooth symbol on the meter display becomes hidden. Please go to menu -> Bluetooth screen on the meter display, and turn the Bluetooth ON again.
- vi. Reboot RIDEOLOGY THE APP and write in the pass key displayed on the meter.

When you sell or transfer your motorcycle to others, never forget to reset.

#### Q. Why can't I pair my smartphone with the motorcycle?

The following may be the case.

- Bluetooth on the smartphone is switched off. Please make sure it is turned on in your phone settings for proper use.
- Bluetooth function on your motorcycle is switched off. Please make sure that it is turned back on through settings on the meter display of your motorcycle.
- Number of paired smartphones exceeding the maximum allowed. In this case, reset them with the Clear Devices option in Pairing Screen to pair new applicable smartphones within the maximum number allowed.
- If the App doesn't recognise the pairing condition even though Bluetooth symbol is indicated on the display, please perform the following.
  - 1. Turn off Bluetooth function through the settings on the meter display of your motorcycle, and then turn it back on again.
  - 2. If the connection is not restored, perform "Clear Devices" in the "Pairing" screen, and clear the Bluetooth setting on your smartphone.
- TURN ON "Location Service" If smartphone settings is in OFF mode.

## Q. The actual model does not appear in the "Vehicle Pairing" screen on the smartphone.

Please reset the Pairing information on your smartphone.

For further information please refer to "Clear Device Tutorial" through "Settings" of the APP.

#### **Settings**

#### Q. Can third party apps be accessed from RIDEOLOGY THE APP?

Yes, for the navigation feature in "Vehicle Info", installed navigation app is accessible. To send the contact form from "Settings", installed mail app is accessible as well. To open the "Privacy Policy", this can be opened through the internet browser.

### **Other**

Q. If the bike gets stolen, can the app function as a GPS tracker to locate the bike?

No. Bluetooth connection can work only within a very limited range, so if a machine is apart from smartphone, then its tracking becomes impossible. (This smartphone connectivity is not an anti-theft device.)